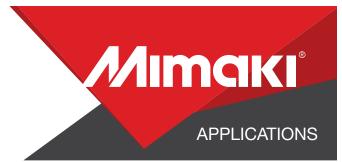

# [How to] **SPECIALTY PAPER PACKAGING**

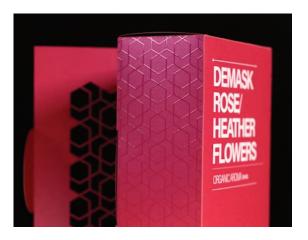

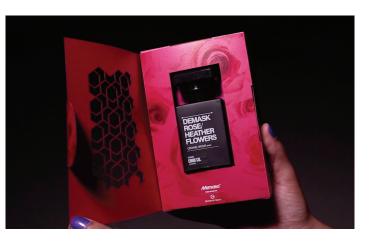

PRINTER: UCJV 300-160

**RASTERLINK VERSION: VERSION: 1.10** 

MEDIA: NEENAH | SO...SILK® PAPERS | Beauty Pink PROFILE: Generic PVC v3.5 TYPE: Full Color PASSES: 16 OVERPRINT: 1

RESOLUTION: 600x600 INK: LUS 170 INK CONFIGURATION: CMYK AMOUNT OF INK USED: 0.413cc

Profiles can be downloaded through the profile update tool in RasterLink or manually on the product pages found at www.mimaki.com

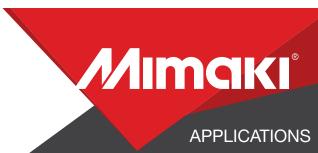

## **STEP 01: DATA CREATION**

### **1.1 CREATE AN ILLUSTRATOR DOCUMENT**

- Create the document and artboard to the preferred size. For this particular design a box template 20in x 14in was created

- Load a design into the file and arrange it inside the artboard

#### **1.2 CREATE A "WHITE LAYER"**

- Select all objects desired to be white

- Assign the objects a single CMYK color that will be replaced. (see ex. 1.1-1.2)

### **1.3 CREATE A "CLEAR LAYER"**

- Create or move all the vector objects that will be printed with clear ink to a new layer (see ex. 1.3)

### **1.4 CREATE YOUR CUT LINES**

- In a new layer create a path where cut lines are desired
  - For example, around all your artwork and anywhere inside the artwork
  - The cut lines created can also be used as a clipping mask for the color graphics in the design

### **1.5 SAVE YOUR LAYERS**

- You should now have a file with the following layers:
  - Color graphics
  - White ink call out
  - Clear ink call out
  - Cut line
- Save color, white and clear layer as seperate EPS files
- Save the cut layer as a PDF file (for Gravograph only)

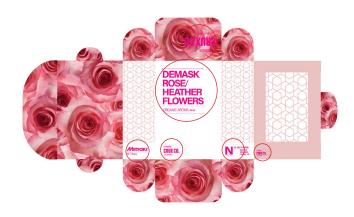

**ex.**1.1-1.2

For this design magenta is the call out color for the white areas.

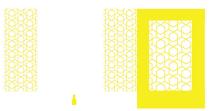

**ex.**1.3

For this design yellow is the call out color for the clear areas.

NOTE: Any paths can be converted to cut lines with RasterLink Tools and should have a stroke color named CutContour

**Літакі**.

APPLICATIONS

## **STEP 02: RASTERLINK SETTINGS**

#### 2.1 UPLOAD FILES TO RASTERLINK

- Load your files into Rasterlink

#### 2.2 CALL OUT WHITE LAYER 翅

- Click the color replacement tool in the RasterLink toolbar and select the colors to be replaced in the preview window.(see ex. 2.2)

- For this example, everything Magenta will print as white, assigning 100% for all available white inks channels.

#### 2.3 CREATE SPECIAL PLATE: CLEAR INK 🌆

- Select desired file and click the color special plate tool in the RasterLink toolbar. (see ex. 2.3a)

- After the special plate is made click the Properties button in the toolbar. (see ex. 2.3b)

- Click "Properties" option
- Click "Setup"
  - a new window will appear
- Click "UV Mode"

select "Glossy Print" option

Click "OK"

#### 2.4 QUALITY AND PROFILE CHANGE 🖸

- In the Quality section select the profile and resolution to fit the material you are printing on

- 600x600

- Generic PVC v3.5

#### 2.5 LAYOUT AND SIZE CHANGE 💀

- Click the General Print tool on the Rasterlink toolbar. Here you can align your object to the material and create any additional copies as needed.

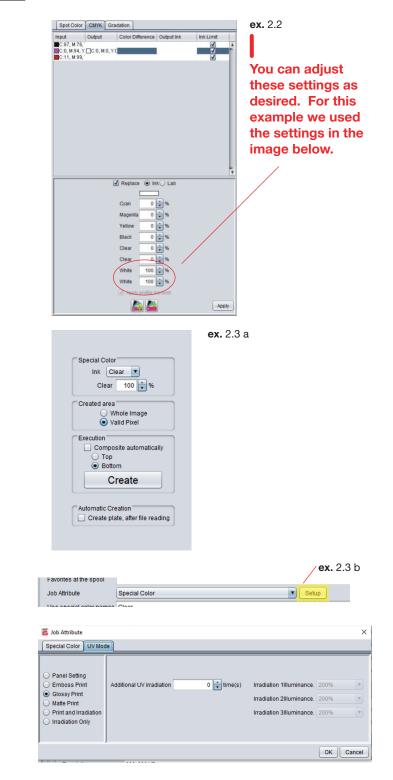

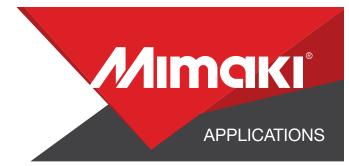

## **STEP 03: RASTERLINK SETTINGS**

#### **3.1 EXECUTE PRINT**

- Choose the execution tool in the RasterLink toolbar
  - Select rip and print from the dropdown, and click start to send the file to the printer

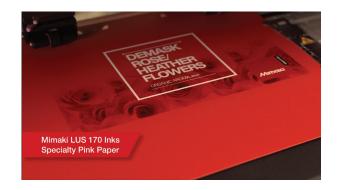

## **STEP 04: CUT AND SCORE**

#### 4.1 CUT ON GRAVOGRAPH LS-900

- Load your PDF into Gravograph Laser Style Software

- Set desired parameters
- Execute cut file

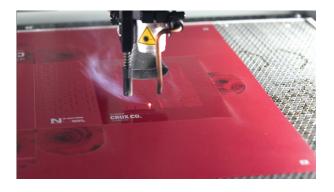